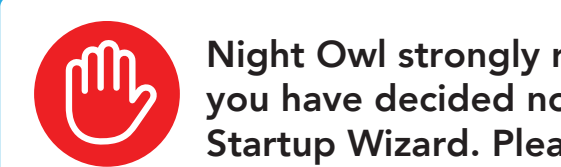

## **WE NIGHT OWL**

- You must manually update the device's firmware to the latest version to receive Technical Phone Support. The latest firmware version is available on the device's support page on the Night Owl Support Site.
- The DVR must be registered to receive Technical Phone Support.
- You cannot view your system remotely.
- Resetting your password is a much longer process to ensure security.

Night Owl strongly recommends connecting the DVR to the Internet. If you have decided not to connect, follow the onscreen prompts within the Startup Wizard. Please note that not connecting your DVR means:

 Download Night Owl Protect from your Smart Device's App Store. Click "Sign Up" to create an account. or and the contract of the contract of the contract of the contract of the contract of the contract of the con

Go to www.no-protect.com and manually register your device.

For system manuals, troubleshooting guides, FAQs, video tutorials and more:

- Please visit Support.NightOwlSP.com  $\bullet$
- 2 Enter the Series listed on the Product Support Sticker (on top of the DVR) into the Search bar.
- Access the support material needed.

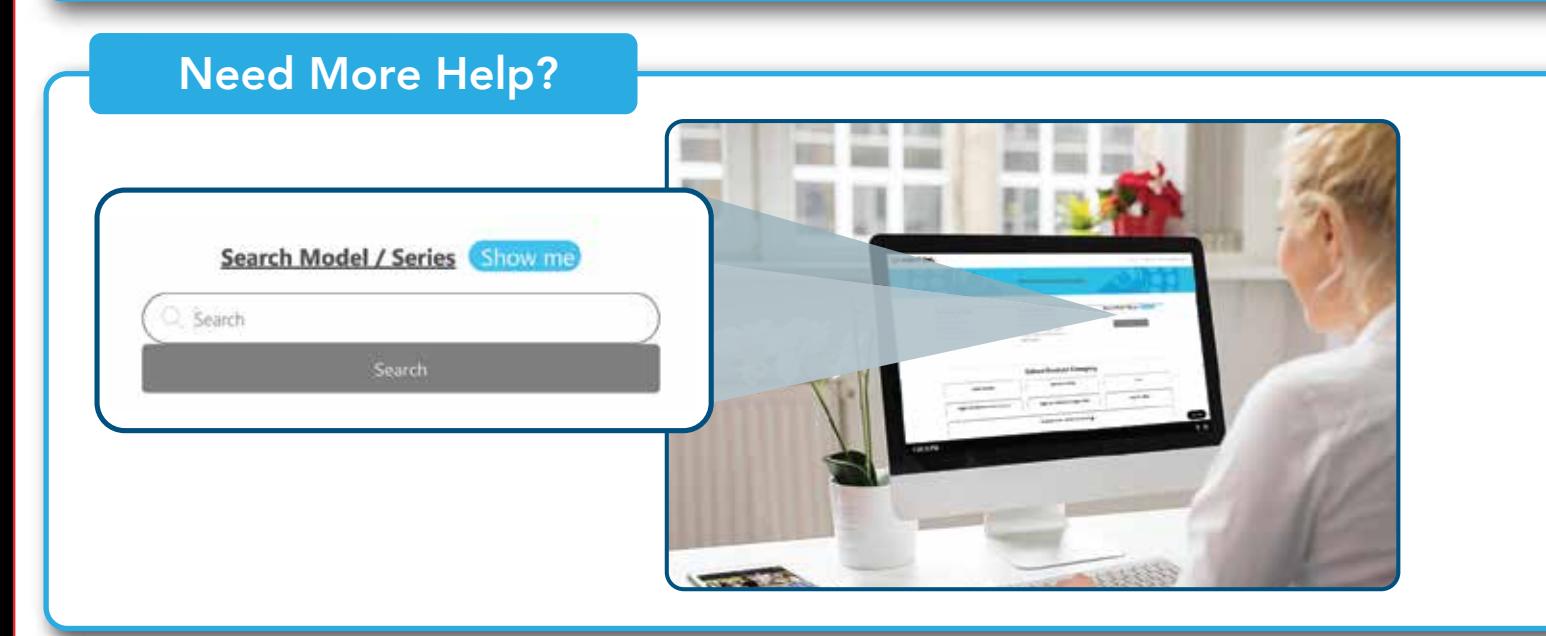

first. With 24/7 access to system manuals, troubleshooting guides, FAQs, video

tutorials, and more, you'll have all the support you could need.

Your device is running the latest firmware version.

2) Your device is registered. To register your device:

DISCLAIMER: The exact components of your system, images, and quantities may vary depending on your model number. While these may vary, this QSG addresses the setup of your DVR and cameras. While we make every effort to provide accurate information, inaccuracies or errors may occur. We reserve the right to make changes, corrections, and/or improvements to the information and to the products, at any time without notice.

Monitor Router / Network **Router Action** Monitor Monitor Correctly.

#### Use all of the included Night Owl a minimum resolution of 1080p HD. Monitor (Not Required), it must have **If connecting to a TV or Notify** Items Not Included (Varies by Model) (1 per Camera) (1 per 4 Cameras) (1 per 4 Cameras) Hardware Splitter(s) Adapter(s) Cables 60 ft. Video/Power Mounting Power Camera(s) Camera Power Camera / Accessories  $(L \times)$  $(Lx)$  $(L \times)$  $(Lx)$ **If you require Technical Support, you should always go to 2upport. NightOwlSP.com** 6 ft. Ethernet USB Mouse 6 ft. HDMI DVR Power Adapter Night Owl Technical Support typing www.youtube.com/nightowlsp into your web browser. For more Support Videos, go to Night Owl's YouTube page by DVR **NIGHT OWL** Use the QR Code for easy access to the DVR Hardware **NIGHT OWL setup. Step-by-step instructions make it even easier to**  DVR / Accessories **Follow along as we guide you through the DVR's hardware** DVR Hardware Setup Video What's in the Box **WEHTOWL** Not Connecting to the Internet?

You are in front of the device with it powered on.

- 2 Enter the **Series** listed on the product support sticker into the search bar
- 8 Access the support material needed

**connect your system!**

**Still need more support? Before calling Night Owl Technical Support, keep in mind we can only provide phone support if:**

Setup Video on Night Owl's YouTube Channel.

**Thank you for being a Night Owl Customer! Secure, Protect, Connect your world!**

accessories. Third-party accessories

Access Point

Vot required for Bluetooth® Setup)

**T RESERVED LAN** 

Digital Video Recorder (DVR) Product Setup

## Quick Setup Guide Quick Setup Guide

# Wired DVR Security System

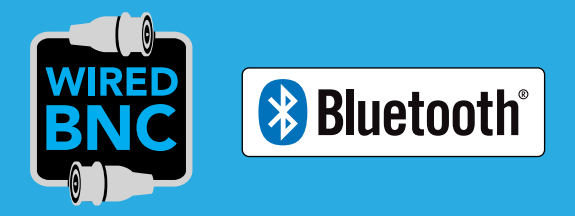

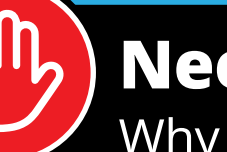

1 Visit **Support.NightOwlSP.com**

For system manuals, troubleshooting guides, FAQs, video tutorials and more:

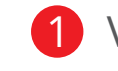

# **Need Help?**

Why call? Our 24/7 online support site has it all!

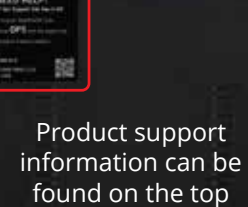

of your Recorder

## Step 1: Connecting Your System

#### NOTE: Watch our Recorder Setup Video on YouTube.

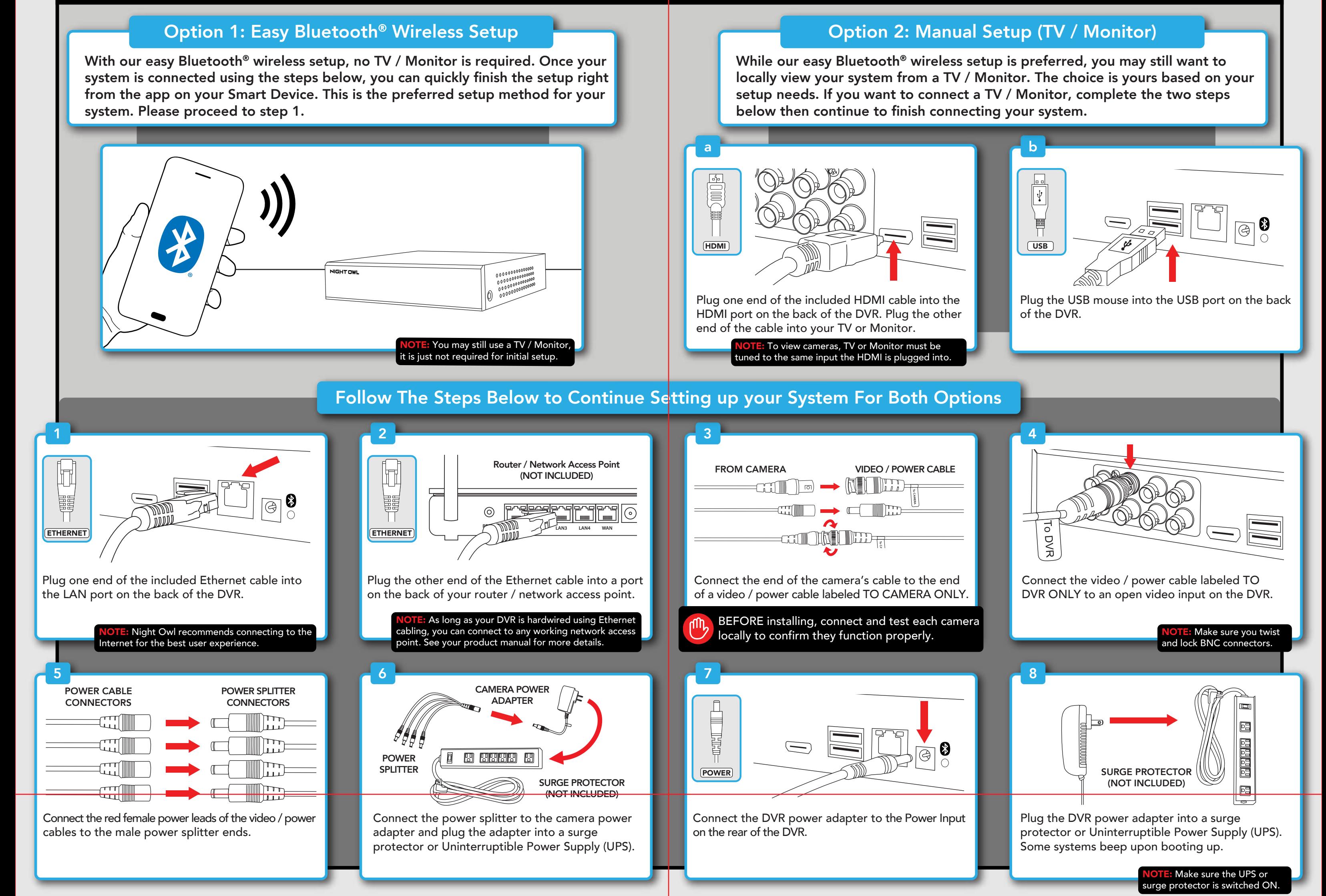

OTE: Setup is the same for Smartphone and Tablet.

NOTE: If you have a TV / Monitor connected, you will see setup information appear on the screen as you complete the Bluetooth® setup. A TV / Monitor is not required for this setup, but can be used for viewing.

NOTE: If the DVR is not connected to the Internet, you will not be able to live view the cameras from the app.

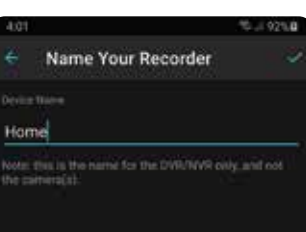

Device Has Been Added Successfully

NOTE: Connecting your system and using the Night Owl Protect App is preferred and offers added security benefits and convenience to your mobile lifestyle.

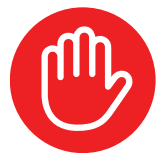

If you have not already done so, connect your DVR to a TV / Monitor using the provided HDMI cable. Follow the steps in Connecting Your System.

2 You will now begin the Startup Wizard. When you get to the following screen, click "Manual Setup (not recommended)."

3 Proceed through the rest of the Startup Wizard to finish setup. Once complete, click on "Go to Live View" to begin viewing your cameras.

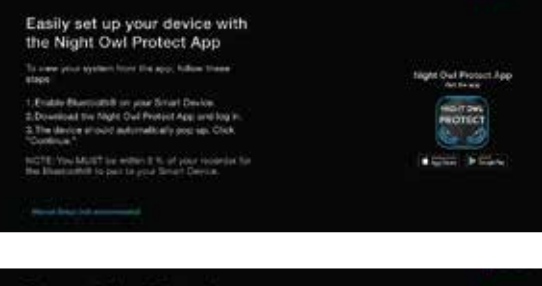

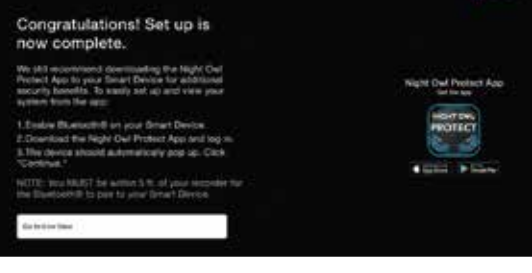

## Step 2: Download Night Owl Protect

If you're a First Time User, download Night Owl Protect 2a If you're a first time oser, download Night Own Hotect<br>
from the App Store or Google Play Store onto your Smart Device. If you already have an account skip to Step 3.

Create and verify your Night Owl Protect account. Proceed to Step 3.

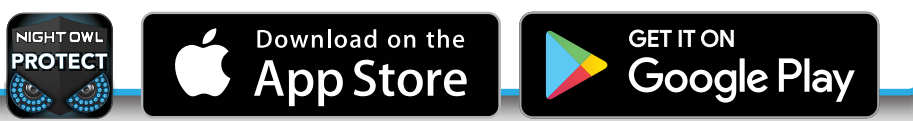

## Step 3: System Configuration

Now that your system's hardware is connected and you have the app setup on your Smart Device, it is time to configure your system. Based on whether you chose Option 1: Easy Bluetooth<sup>®</sup> Wireless Setup or Option 2: Manual Setup (TV / Monitor), follow the steps below.

### Option 1: Easy Bluetooth<sup>®</sup> Wireless Setup **Option 2: Manual Setup (TV / Monitor)**

Log in to the app. If your device's Bluetooth® is not enabled, you will be asked to allow access. <sup>1</sup>

light Owl Protect Stage is asking to turn or

The app will now use Bluetooth® to find the DVR. Tap "Continue" to add the DVR to your Night Owl Protect account. 2

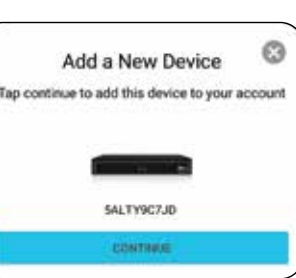

Take a moment to name your recorder.

4 The app will now pair to the DVR. Once finished,

complete the remainder of the Startup Wizard right from the app and begin viewing your cameras.

We strongly recommend you connect your DVR to the Internet to search for the latest firmware. Keeping your firmware updated is vital for the overall health of your system. If you are NOT connecting your DVR to the Internet, please manually upgrade the firmware and register your device.

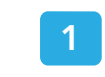

Continued on Other Side

 $\rightarrow$ 

#### **FCC Statement**

This equipment has been tested and found to comply with the limits for a Class B digital device, pursuant to part 15 of the FCC rules. These limits are designed to provide reasonable protection against harmful interference in a residential installation. This equipment generates, uses and can radiate radio frequency energy and, if not installed and used in accordance with the instructions, may cause harmful interference to radio communications. However, there is no guarantee that interference will not occur in a particular installation. If this equipment does cause harmful interference to radio or television reception, which can be determined by turning the equipment off and on, the user is encouraged to try to correct the interference by one or more of the following measures:

-Reorient or relocate the receiving antenna.

-Increase the separation between the equipment and receiver.

-Connect the equipment into an outlet on a circuit different from that to which the receiver is connected.

-Consult the dealer or an experienced radio/TV technician for help.

To assure continued compliance, any changes or modifications not expressly approved by the party.

Responsible for compliance could void the user's authority to operate this equipment. (Example- use only shielded interface cables when connecting to computer or peripheral devices).

This equipment complies with Part 15 of the FCC Rules. Operation is subject to the following two conditions:

(1) This device may not cause harmful interference, and

(2) This device must accept any interference received, including interference that may cause undesired operation.

FCC Radiation Exposure Statement:

.

The equipment complies with FCC Radiation exposure limits set forth for uncontrolled enviroment. This equipment should be installed and operated with minimum distance 20cm between the radiator and your body.